## How to Add Visitors Online

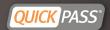

- Login at <u>www.quickpass.us</u>
- Once logged in, you will see your overview
- Select Manage under your Visitors section or All Visitors on the top main menu bar
- You will now see your visitor list and the option to Add Visitors
- Select Add Visitor
- Fill in your Visitor's name
- Then select the Access Type:
  - One Time Entry: Can enter only once & then will be removed from your list
  - ▶ Temporary: Will work for just the day scheduled

\*Please allow extra time for your visitor to arrive

- Duration: Duration of days
- ▶ Permanent: Will remain on your list until deleted
- If you would like to receive a notification when your visitor get checks in at the gate, toggle on Notify Upon Entry
- Then input your desired notification method
- Sending your Visitor a QUICK Pass allows for quicker entry at the gate. Your visitor will receive a QR code that the guard can scan for expedited entry
- Fill in your visitors phone number or email address
- Select Save to add your visitor \*You can scroll to the bottom of the page to see that your visitor has been added

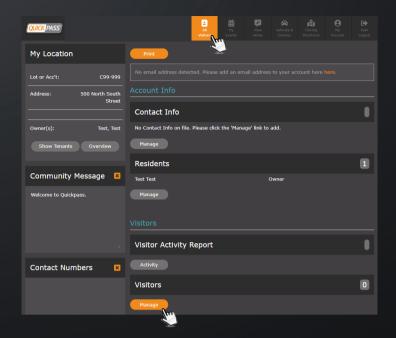

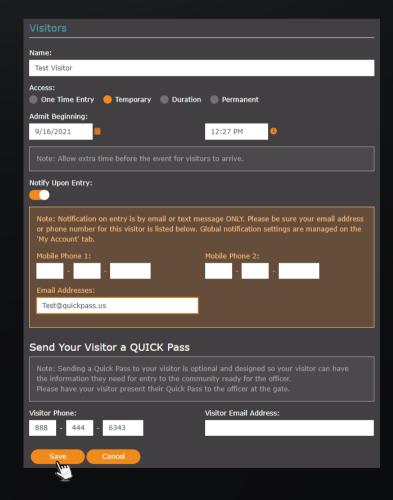

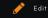

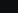

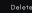

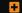

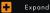

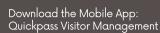

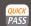

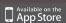

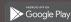

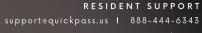

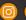

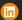

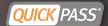

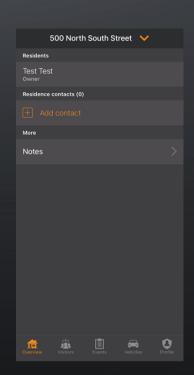

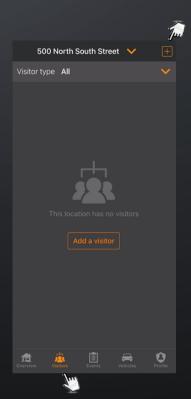

- Login to the QuickPass Visitor Management Mobile App
- Once logged in, you will see your overview
- On the bottom of the page select
- You will then be brought to your visitor list
- In the top right corner, select the  $\square$  to add a new visitor

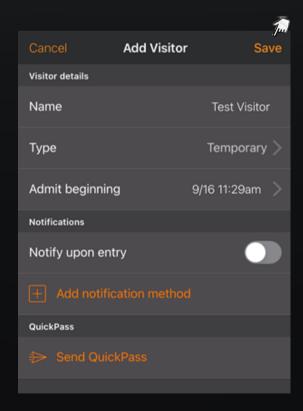

- Fill in your visitors name
- Then select the Access Type:

One Time Entry: Can enter only once & then will be removed from your list

Temporary: Will work just for the day scheduled \*Please allow extra time for your visitor to arrive

Duration: Duration of days

Permanent: Will remain on your list until deleted

- Then select the admit time or class
- If you would like to receive a notification when your visitor. get checks in at the gate, input your desired notification method & then toggle on Notify Upon Entry
- Sending your Visitor a QUICK Pass allows for quick entry at the gate. Your visitor will receive a QR code that the guard can scan for expedited entry, fill in your visitors phone number or email address
- Select Save to add your visitor \*To edit, select the visitor. To delete, slide the visitor to the left

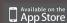

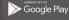

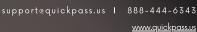

RESIDENT SUPPORT

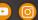